# **BLACKBOARD COLLABORATE**

**Bruce Naples, Executive Director of Academic Computing & eLearning Queensborough Community College**

# **Moderator Prep and Script for a Live Interactive Lesson**

# **Important Considerations**

# **Please be aware of the following:**

- 1. Lesson materials do not persist in Collaborate. They must be re-loaded every time you re-start or restart a session. Therefore, whenever you make any modifications, it is extremely important to save your materials in the various Collaborate formats before exiting. Formats are: Whiteboard (.WBD), Protected Whiteboard (.WBP), & Quiz (.VCQ). For example, it could go like this:
	- a. Open your newly created Session
	- b. Load Whiteboard Content from a PowerPoint
	- c. Add links, clipart, etc. then save the whiteboard in Collaborate's Whiteboard Format
	- d. Build one quiz at a time, then save each quiz in Collaborate's Quiz Format
	- e. Later, every time you re-enter the session, load the Whiteboard and Quizzes from the Collaborate files (Whiteboards can also be loaded automatically – see SHARING below)
- 2. It is imperative that all participants use a headset with a built-in microphone *rumor has it that this has been fixed in Collaborate version 12, due in Spring 2013.*
- 3. Things change! We advise the use of the **Audio Setup Wizard** before every Collaborate session
- 4. There are three main Collaborate **Modes** of operation: **Whiteboard**, **Shared-Desktop**, and **Web-Tour**
- 5. You should prepare Collaborate Session content ahead of time. Content can then be manually loaded or automatically loaded, just prior to the actual session – **Collaborate Whiteboard format is recommended.**
- 6. **Decide / Prepare:**
	- a. Create a "Welcome" slide, stating "We will begin shortly"
	- b. Initial Collaborate interface instructions–we start by explaining this  $\rightarrow$  2.3.4.5
	- c. Ice-breaker Exercise(s)
	- d. Other Interactive Exercises (status, prior knowledge or experience level)
	- e. Check-Point **Quizzes** (create and save them within Collaborate)
	- f. Lesson / Discussion Content for **Whiteboard (PowerPoint)**
	- g. Links to go with Content (if any)
	- h. **Shared-Desktop** Exercises (if any)
	- i. **Web-Tour** Exercises (if any)
	- j. **Group Work**
		- Group / Breakout Room Exercises
		- Group Report-Outs when groups return from Breakout Rooms
	- k. Questions you will ask during the lesson to re-focus participants
	- l. Exit / Follow-up Assignments (reflect on session; survey; research & write report; when we will meet again, etc.)
- 7. It is easiest to use PowerPoint to create your Whiteboard slides

IMPORTANT: Embedded links do not carry over from PowerPoint to Whiteboard

- 8. If a page is to have a Web link on it, type "**Click here…**" and leave room to paste the link URL later within Collaborate
- 9. Place the actual Web links into the PowerPoint **Notes** area for each slide later you will copy them to Collaborate as you build your lesson on the Whiteboard

The Participants panel has the following components:  $\rightarrow$  PARTICIPANTS  $\overline{7}$ **Computer Vivian** ⊢ s R ∙  $V^2$  X Clear  $T-10$  $\mathcal{L} \otimes \mathcal{L} \otimes \mathcal{L}$ T- 11 (3) MOOF RIAM **Vivian**<br>Moderat  $\frac{Q}{1}$  Ricky  $200$ O Charle<br>
O Away<br>
O Lucy  $\blacktriangledown$  $-12$ 6  $x \oplus$  $\overline{Q}$  Sydney  $\sqrt{2}$  $13$ 1 Expand/Collapse button 8 Status area 2 Feedback menu **9** Toolbar 3 Step Away button 10 Polling response bar 11 Permission indicators 4 Raise Hand button 5 Polling Response menu 12 Activity indicators

6 Participants list

 $\,$  7 Global options menu

- - 13 Participant options menu

#### **Collaborate Session Creation**

10. Within your Blackboard course access the **Collaborate** tool and create a new Collaborate session

#### a. Select menu **Tools Collaborate**

#### b. **Create Session**

IMPORTANT NOTE – while there can be many Moderators, there can be only one Collaborate Session "Creator", and Creators have many more privileges than secondary Moderators.

- 11. Review, Select and Submit all **Global** Session **Parameters – be sure to SUBMIT each page before moving on to the next**
	- a. **INFORMATION:** Title, Type- Course Availability (this course or all your courses), Select Course(s), Start & End Dates, Early Session Entry time, Record mode (Manual or Automatic), Max Talkers, Max Cameras, Private Chat-Supervision, Allow All Permissions, Raised Hand on Entry, allow **In-Session Invitations**, Hide Names in Recordings

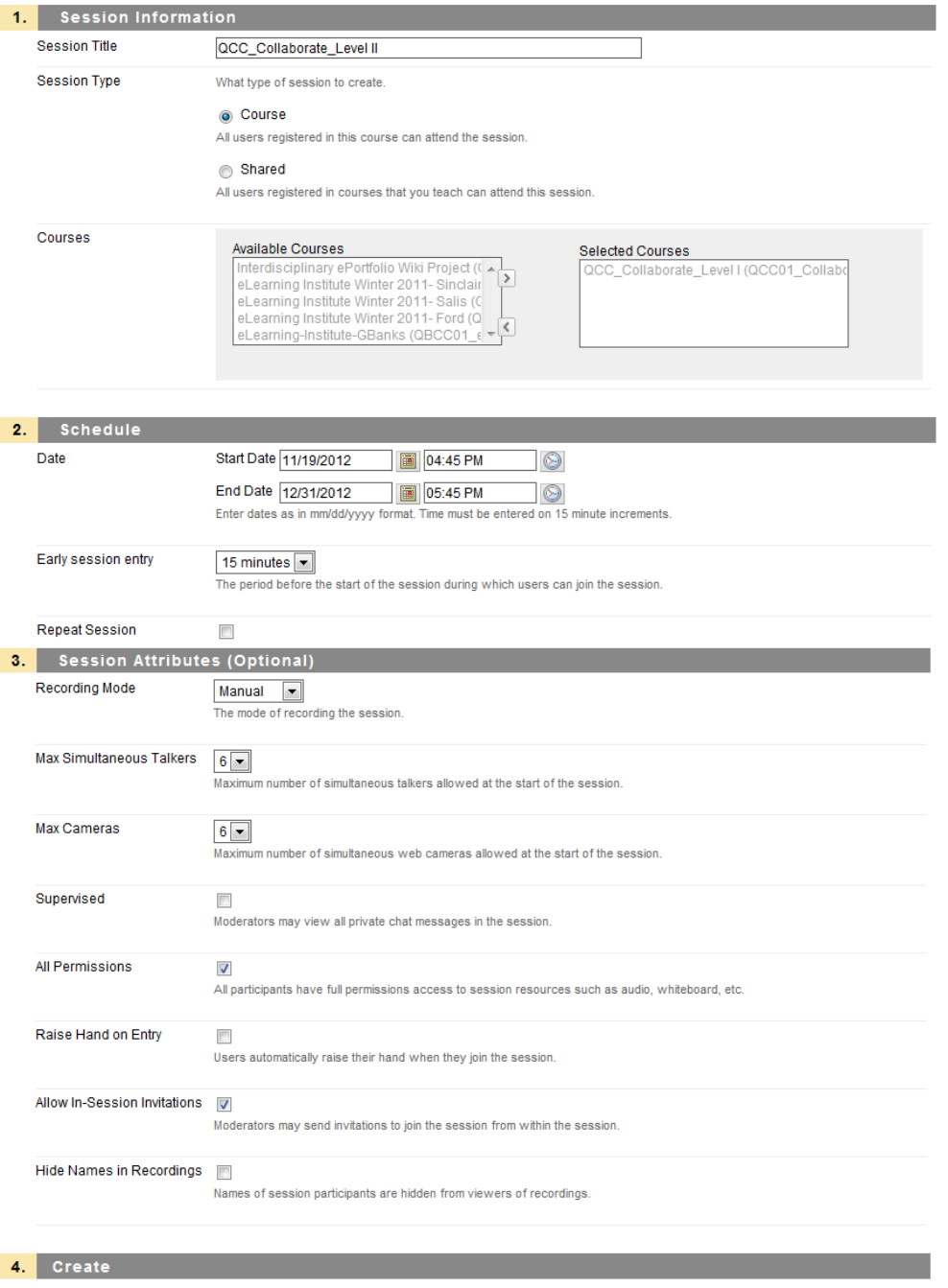

Click Submit to Create your session(s). Click Cancel to return to the list sessions page, your input will be lost.

Cancel Submit

b. **PARTICIPATION**: Assign Roles: Moderators can Restrict Participants; all enter as Moderators; assign registrants as Moderators or Participants; Invite External users – those who do not have CUNY Portal accounts

NOTE: While it is possible, on this page, to invite others to join your session, we recommend that you do this from within the live session.

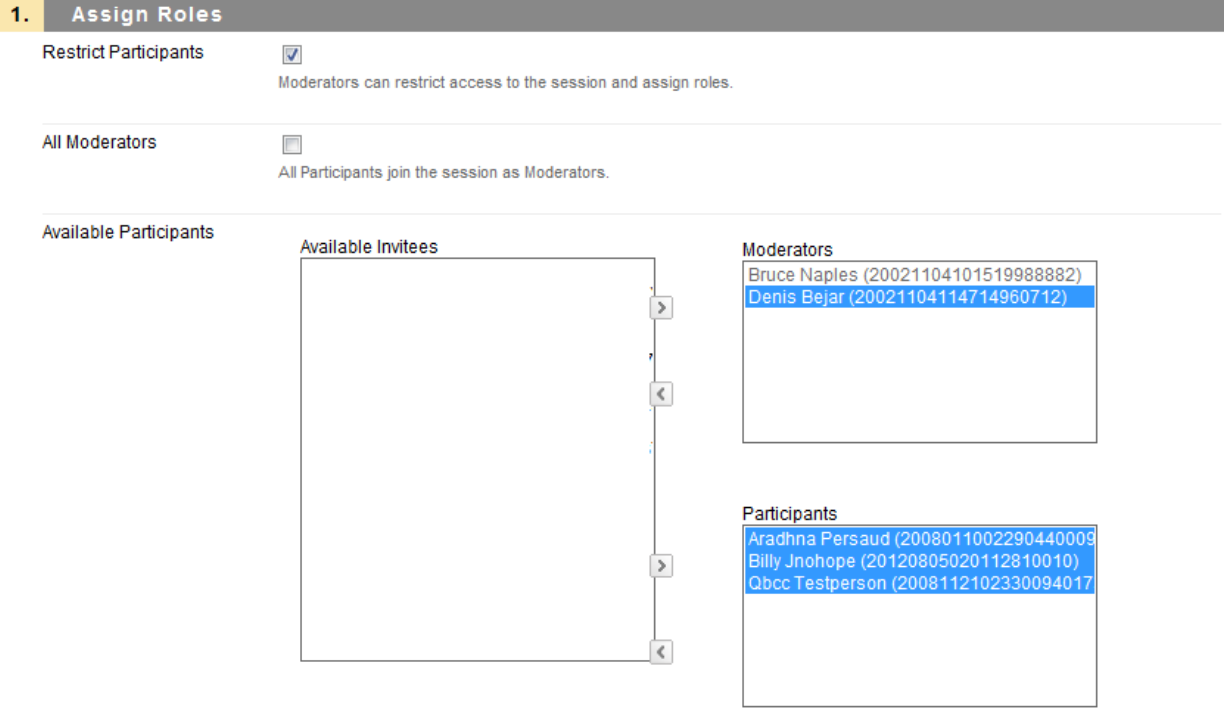

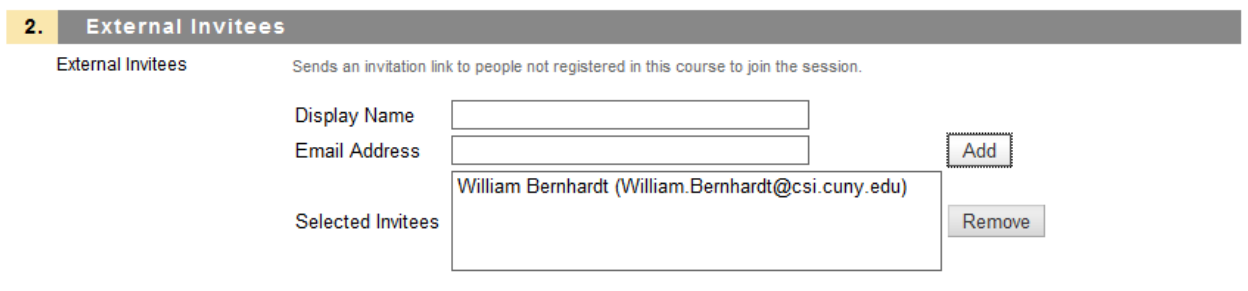

c. **SHARING** (Optional): **Preloads** – you may upload previously created files if they have one of these extensions:

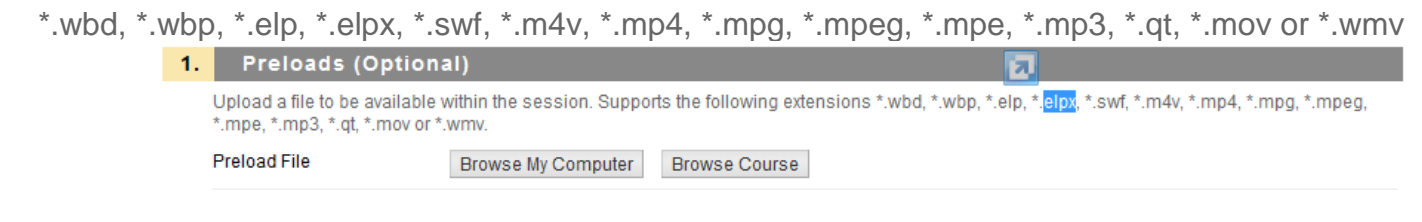

**Telephony Setup** – Change these settings to enable participants to use your conference phone system instead of, or to complement, headsets with microphones.

**Session Notes** – These appear in Blackboard on the session's link line. Students see these notes **before** they enter the Collaborate Session.

# **Pre-Session Prep – do this at any time after creating the Collaborate session**

- 12. On your local computer or memory stick, create a **lesson folder** in which you will save ALL content
- 13. Gather all of your lesson materials (text, images, audio, video, URLs) and put them into the lesson folder
- 14. Prepare files (if any) that you be asking students to download (.PDF format preferred)
- 15. Create a PowerPoint containing one slide for each Whiteboard page you will present during the lesson. IMPORTANT: Be sure to include the following slides: title, place-holder/instructions for every poll and quiz, a page for every main topic you will discuss, and a page for every interactive exercise. If you will be asking students to view an external video or click some other Web link, place that URL into the Notes section of the appropriate PowerPoint slide.
- 16. Enter the Blackboard course and then enter the Collaborate Session
- 17. Use **Load Content** to upload the lesson **PowerPoint** it will automatically be converted to Whiteboard pages
- 18. Add URLs to appropriate Whiteboard pages copy from Notes area within PowerPoint
- 19. Add Collaborate Clip Art (push-pins, check-marks, etc.) on the INTERACTIVE page(s)
- 20. Move secondary pages (if any) to the Private area of the Whiteboard these might be Breakout Room instructions, etc.
- 21. Save the **Whiteboard,** as a **whiteboard file**, into the lesson folder
- 22. Use the **Quiz Manager** to create the quizzes you will use and save them in the lesson folder

# **Live Session Prep – just before the Collaborate session begins**

- 23. Enter the Blackboard course and then enter the Collaborate Session
- 24. Use **Load Content** to upload the **Whiteboard** from the whiteboard file check that the links and pushpins are in place
- 25. On the PUBLIC page type "Hello "**Welcome…" – "We will begin shortly**"
- 26. Be sure to Check "**FOLLOW**"
- 27. Use **Window File Transfer Library** to upload the any files you will need during the session **be sure to uncheck "PROMPT RECIPIENTS" each time** – wait for upload to finish
	- a. Breakout Activity.PDF
	- b. iPad Workshop.PDF
- 28. Use **Window**  $\rightarrow$  **Quiz Manager** to upload quizzes

### **During Session**

- 29. Don't forget to click "**RECORD**"
- 30. Moderators Introduce themselves
- 31. Ask participants to Introduce themselves alphabetically by clicking the "Talk" button **on** … then **off**
- 32. 1 st SLIDE: On the "Collaborate Interface" slide **focus on** tools we will use during the session
	- a. Talk on/off; video on/off
	- b. Emotion, Step-Away, Raise-Hand, and **Poll**;
- 33. ICE BREAKER INTERACTIVE ACTIVITY:
	- a. Discuss map and locations within map area (use NY Borough map)
	- b. Ask participants to move the clip-art (push-pins)
- 34. Ask participants to watch opening video on their own
- 35. POLL: Read Question, ask participants to respond; use **Tools → Polling** to publish the results 36. INTERACTIVE ACTIVITY:
	- a. Discuss iPad Expertise
	- b. Ask participants to move the clip-art (check-marks)
- 37. QUIZ #1: To give a quiz use **Window Quiz Manager** and double-click the quiz name a. Don't forget to close the Quiz
- 38. DISCUSSION: topic is iPad Security tell the David Pogue Story
- 39. QUIZ #2: To give a quiz use **Window**  $\rightarrow$  **Quiz Manager** and double-click the quiz name
	- a. REMIND participants to answer both questions on quiz 2 before handing it in
	- b. Don't forget to close the Quiz
- 40. On the 2nd "Collaborate Interface slide focus on tools we will use next
	- a. Ask them to avoid the camera (snapshot) tool
	- b. Focus on selection; text; drawing; clipart;
- 41. Create (4) Breakout Rooms, but do not move participants CHECK FOLLOW as you move between rooms
	- **a.** Use Tools → Breakout Rooms → Create Breakout Rooms
- 42. **Right-click** Breakout Activity page and copy to Breakout Rooms
- 43. **Move participants into the Break Rooms – they have 10 minutes to explore**
- 44. **Move participants back to the Main room**
- 45. Check **"FOLLOW" again**
- 46. Have participants Discuss findings, and "Rate" sites using the Collaborate Clip-Art of their choosing
- 47. If appropriate, talk about what we have not covered
- 48. Go over whatever is on the last slide: Watch for the **next workshop,** Take the **Exit Survey, etc.**